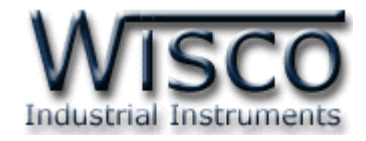

# **Universal Analog Input Module**

## **AI20**

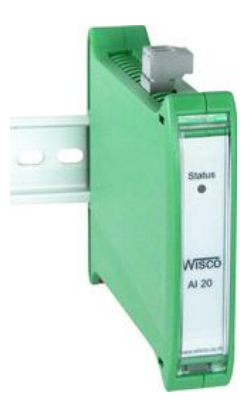

WISCO AI20 Manual V2.0.0 Page I

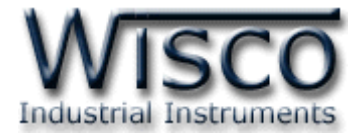

#### Page II WISCO AI20 Manual V2.0.0

บริษัท วิศณุและสุภัค จำกัด 102/111-112 หมู่บ้านสินพัฒนาธานี ถนนเทศบาลสงเคราะห์ แขวงลาดยาว เขตจตุจักร กรุงเทพฯ 10900 โทร. (02)591-1916, (02)954-3280-1, แฟกซ์ (02)580-4427, <u>www.wisco.co.th</u>, อีเมล์ <u>[info@wisco.co.th](mailto:info@wisco.co.th)</u>

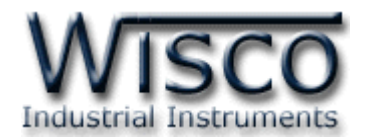

## *สารบัญ*

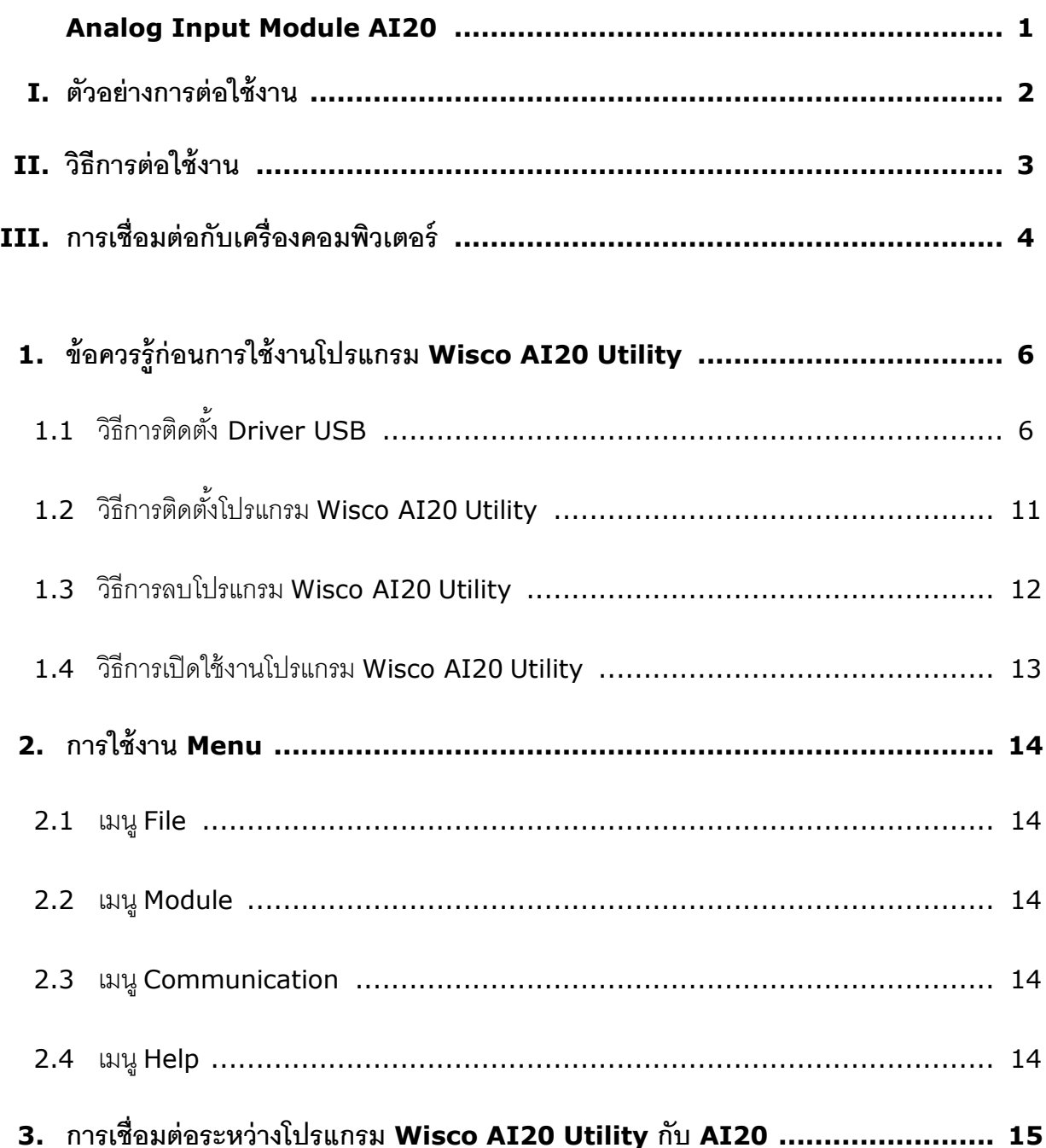

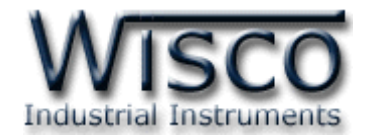

## *สารบัญ*

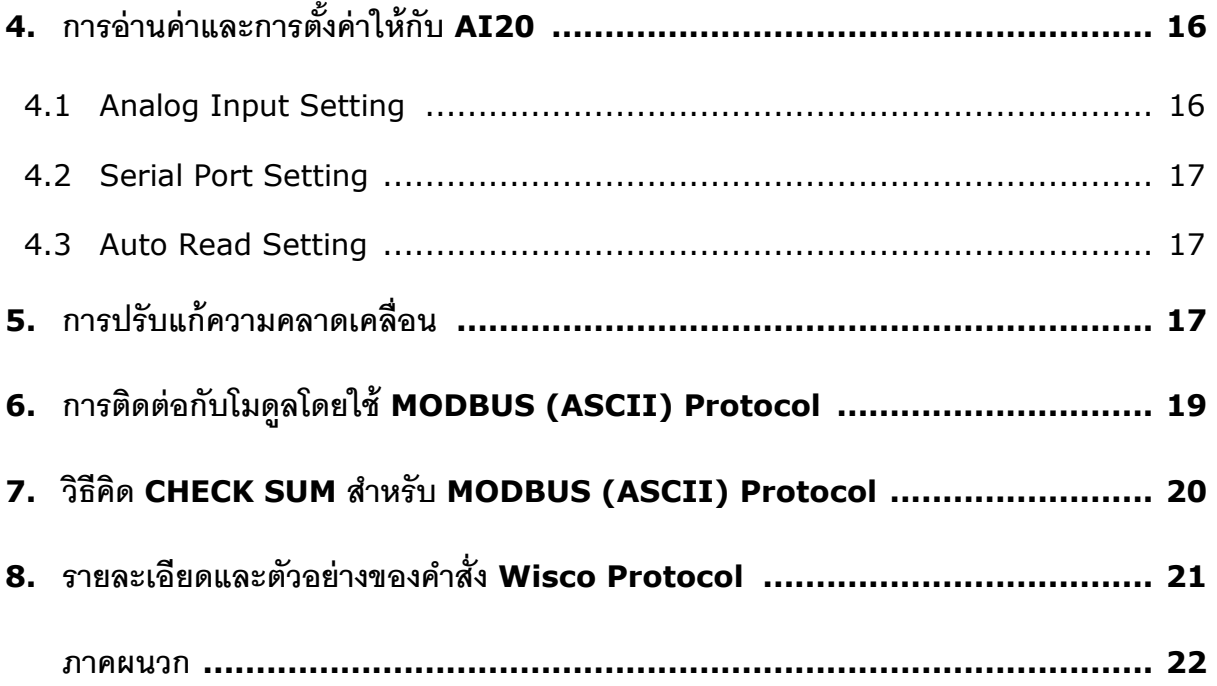

บริษัท วิศณุและสุภัค จำกัด 102/111-112 หมู่บ้านสินพัฒนาธานี ถนนเทศบาลสงเคราะห์ แขวงลาดยาว เขตจตุจักร กรุงเทพฯ 10900 โทร. (02)591-1916, (02)954-3280-1, แฟกซ์ (02)580-4427, <u>www.wisco.co.th</u>, อีเมล์ <u>[info@wisco.co.th](mailto:info@wisco.co.th)</u>

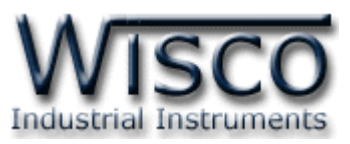

**Universal Analog Input Module AI20**

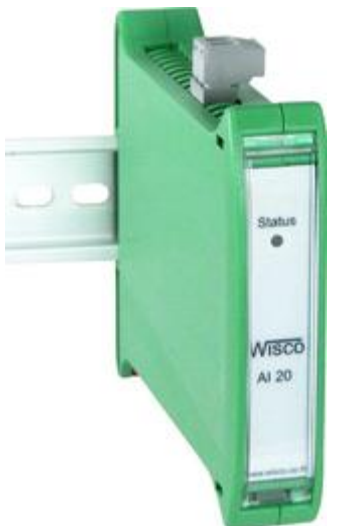

- **–** Programmable Input Type
- **–** 1 Analog Input Channel
- **–** RS-485 Isolated

**Analog Input Module AI20** เป็นอุปกรณ์ที่สามารถรับสัญญาณ Analog Input ได้หลายชนิด โดยผู้ใช้สามารถโปรแกรม Analog Input ให้ใช้ได้กับ Sensor หลายชนิด เช่น Thermocouple, RTD หรือ Voltage เป็นต้น

การเชื่อมต่อกับ **AI20** สามารถท าได้โดยผ่านทาง RS-485 ท าให้ผู้ใช้สามารถพัฒนาโปรแกรมบน PC หรือ PLC หรือ จอ Touch Screen เพื่ออ่านค่า ได้โดย Protocol ที่ใช้เชื่อมต่อด้วยนั้นมีให้เลือกหลายแบบ เช่น **MODBUS ASCII หรือ MODBUS RTU** 

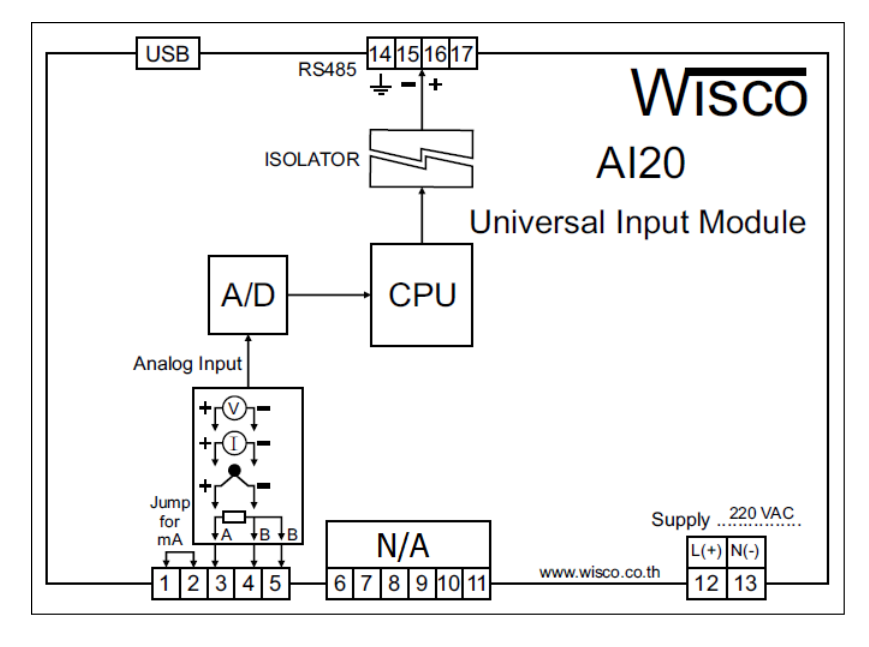

WISCO AI20 Manual V2.0.0 Page 1 of 24

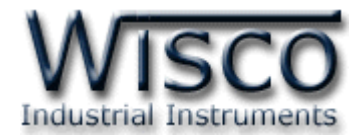

#### **I. ตัวอย่างการต่อใช้งาน**

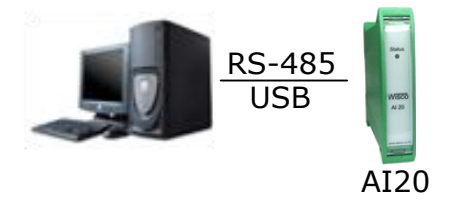

การเชื่อมต่อผ่านทาง USB Port และ RS485

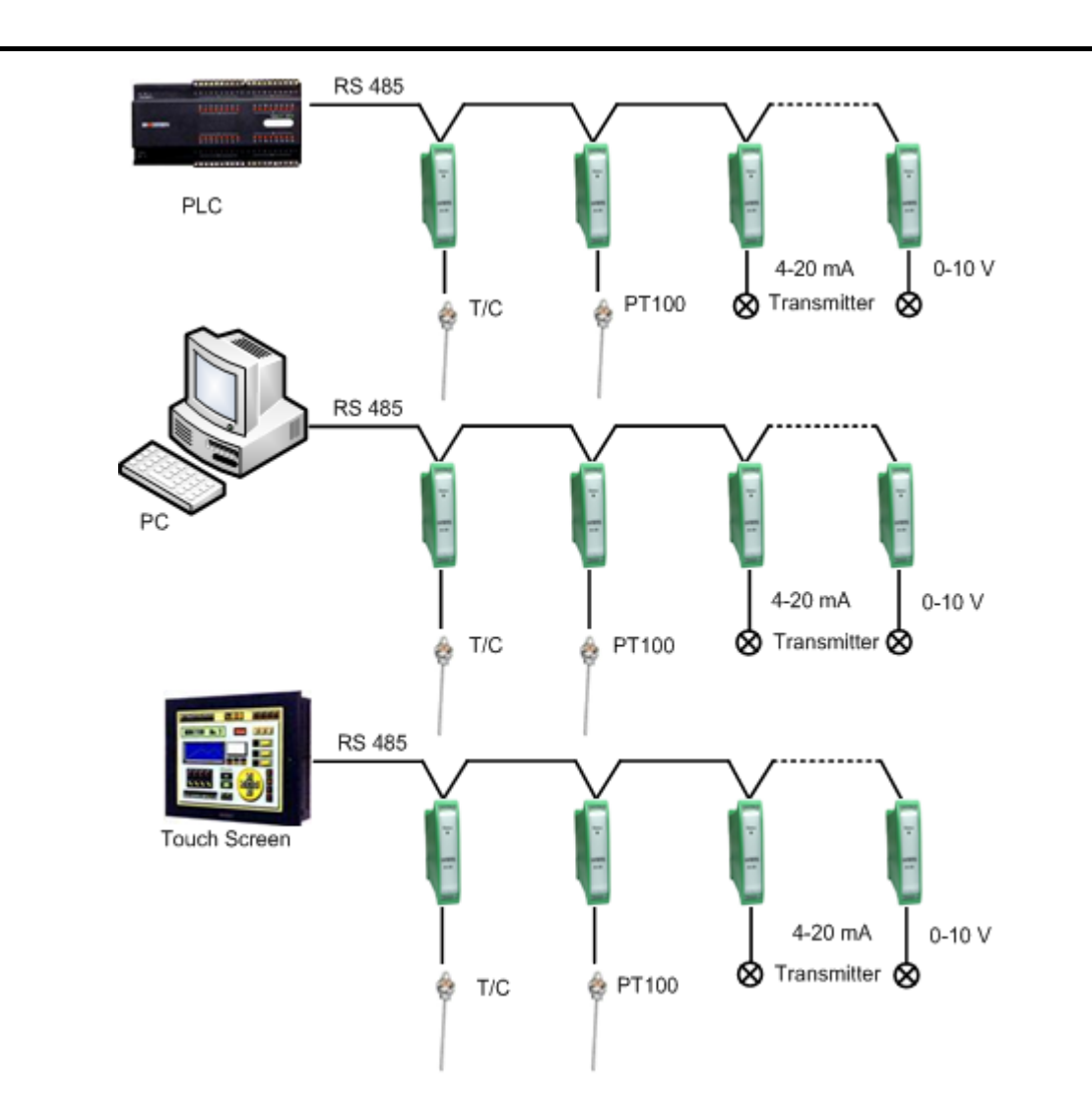

#### Page 2 of 24 WISCO AI20 Manual V2.0.0

บริษัท วิศณุและสุภัค จำกัด 102/111-112 หมู่บ้านสินพัฒนาธานี ถนนเทศบาลสงเคราะห์ แขวงลาดยาว เขตจตุจักร กรุงเทพฯ 10900

โทร. (02)591-1916, (02)954-3280-1, แฟกซ์(02)580-4427, [www.wisco.co.th,](http://www.wisco.co.th/) อีเมล์[info@wisco.co.th](mailto:info@wisco.co.th)

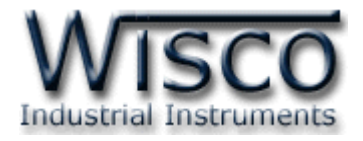

#### **II. วิธีการต่อใช้งาน Dimension** (Unit: mm.)

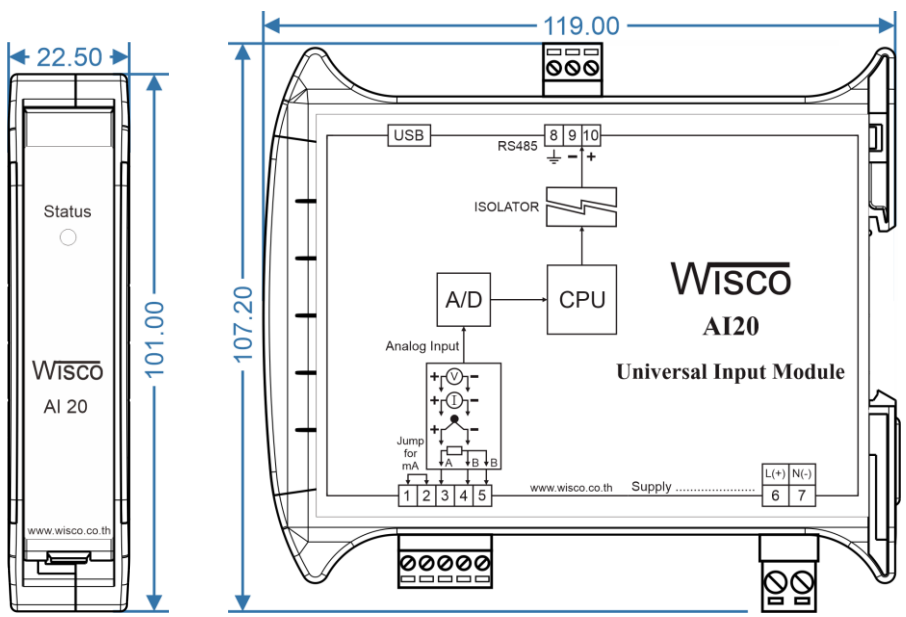

**Wiring**

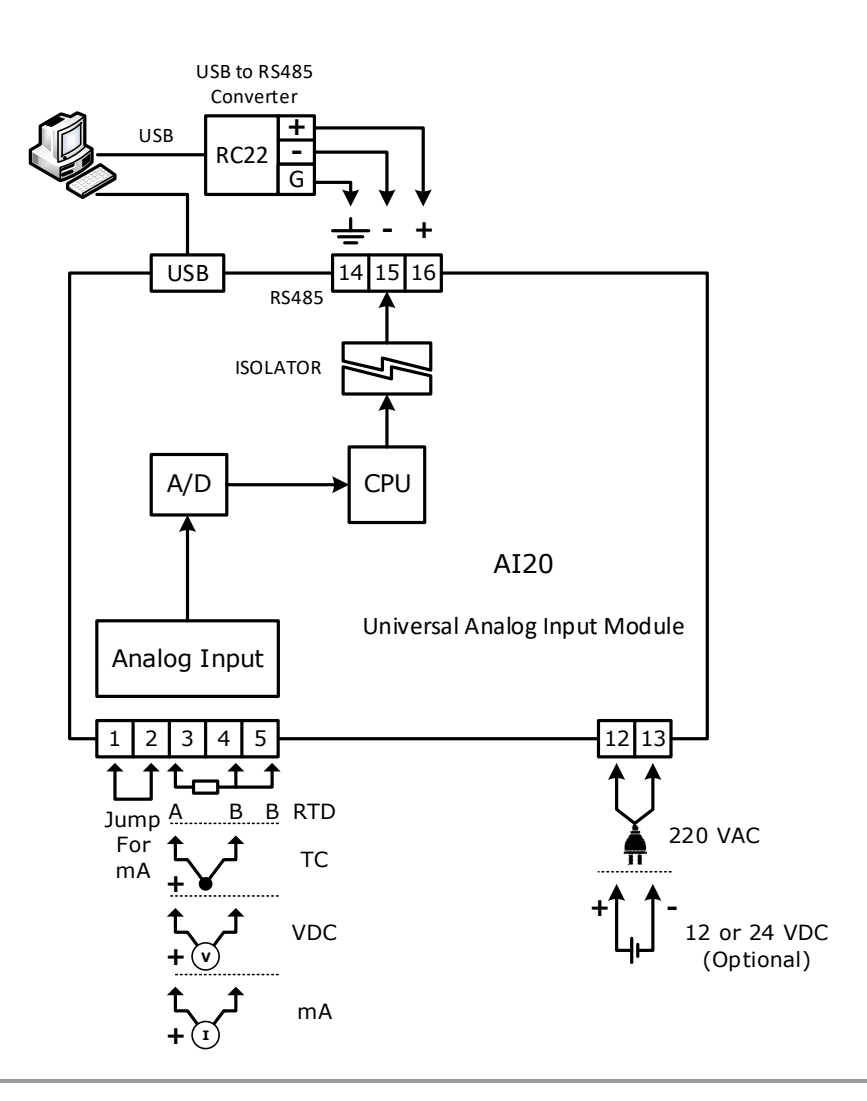

WISCO AI20 Manual V2.0.0 Page 3 of 24

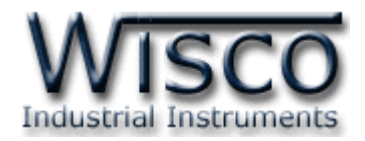

#### **III. การเชื่อมต่อกับเครื่องคอมพิวเตอร์**

ก่อนที่จะนำ AI20 ไปใช้งานได้นั้น จำเป็นที่จะต้องมีการตั้งค่า (Configuration) ก่อน โดยใช้ โปรแกรมในการตั้งค่าต่างๆ เช่น Input Type, Name, Unit, Max/Min Input, Max/Min Scaling และการตั้งค่า Serial Parameter เป็นต้น หลังจากนั้นจึงนำ AI20 ไปใช้งาน

การเชื่อมต่อ AI20 กับเครื่องคอมพิวเตอร์สามารถทำการเชื่อมต่อผ่านทาง USB Port หรือ RS485 เพื่อทำการตั้งค่าให้กับ AI20

#### **การเชื่อมต่อผ่านทาง USB Port**

สาย USB จะมีหัวอยู่ 2 แบบ คือ Standard A และ Standard B ให้นำหัวแบบ Standard B ต่อเข้ากับ AI20 ที่ช่อง USB และนำหัวแบบ Standard A ต่อเข้ากับช่อง USB Port ของเครื่องคอมพิวเตอร์ (USB Port จะอยู่ด้านหลังหรือด้านหน้าของเครื่องคอมพิวเตอร์)

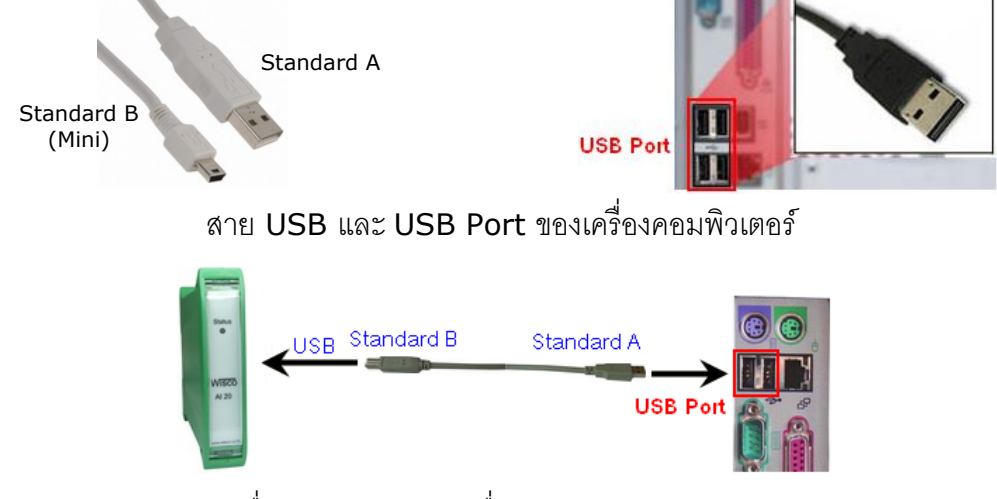

การเชื่อมต่อ AI20 กับเครื่องคอมพิวเตอร์ผ่านทาง USB Port

### **การเชื่อมต่อผ่านทาง RS485**

การเขื่อมต่อ AI20 กับเครื่องคอมพิวเตอร์จะต้องมีอุปกรณ์แปลงสัญญาณจาก RS232 หรือ USB ให้ เป็นสัญญาณ RS485 เพื่อทำการตั้งค่าต่างๆ โดยการเชื่อมต่อนั้นจะต้องระบุค่า Serial Parameter ระหว่าง โปรแกรมกับ AI20 ให้ตรงกัน เช่น Baud Rate, Data Bit, Stop Bit, Parity Bit และ Station (หมายเลขประจ าเครื่อง) ซึ่งถ้าการตั้งค่าไม่ตรงกันจะไม่สามารถเชื่อมต่อได้

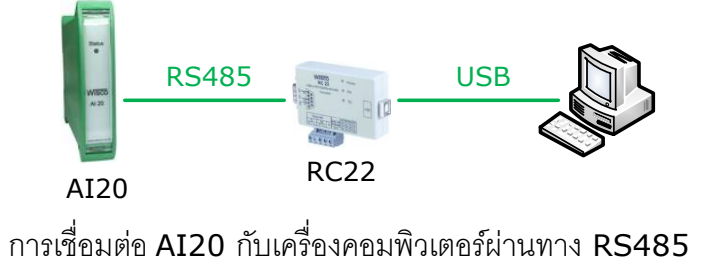

Page 4 of 24 WISCO AI20 Manual V2.0.0

บริษัท วิศณุและสุภัค จำกัด 102/111-112 หมู่บ้านสินพัฒนาธานี ถนนเทศบาลสงเคราะห์ แขวงลาดยาว เขตจตุจักร กรุงเทพฯ 10900

โทร. (02)591-1916, (02)954-3280-1, แฟกซ์ (02)580-4427, [www.wisco.co.th,](http://www.wisco.co.th/) อีเมล์ [info@wisco.co.th](mailto:info@wisco.co.th)

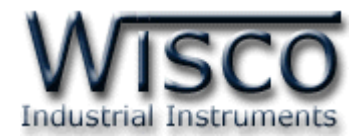

### **Wisco AI20 Utility**

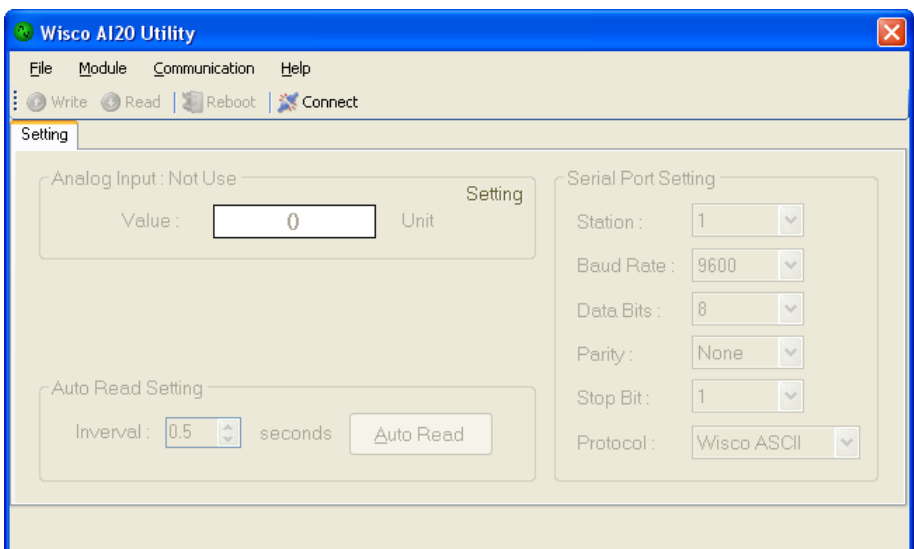

**Wisco AI20 Utility** ใช้สำหรับอ่านค่าและกำหนดค่าให้กับ AI20 และการอ่านค่าวัดในขณะนั้น โดยการเชื่อมต่อผ่านทาง USB Port และการเชื่อมต่อผ่านทาง RS485

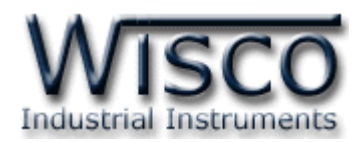

### **1. ข้อควรรู้ก่อนการใช้งานโปรแกรม Wisco AI20 Utility**

โปรแกรม Wisco AI20 Utility สามารถเชื่อมต่อกับ AI20 โดยใช้Wisco ASCII Protocol เท่านั้น โดยการเชื่อมต่อผ่านทาง USB Port หรือผ่านทาง RS485 ถ้ากำหนดให้ใช้ Protocol ที่เป็น Modbus ASCII หรือ Modbus RTU ซึ่งไม่ใช่ Protocol Wisco ASCII จะต้องให้โปรแกรมเชื่อมต่อกับ AI20 ผ่านทาง USB Port

#### **การใช้งาน USB Port**

- $\bm{\dot{\cdot}}$  ก่อนทำการเชื่อมต่อผ่านทาง USB Port ควรจ่ายไฟให้กับ AI20 และต่อสาย USB ระหว่าง AI20 กับเครื่องคอมพิวเตอร์
- ❖ เมื่อใช้งาน USB Port เป็นครั้งแรก ต้องติดตั้ง Driver USB ก่อน ดูรายละเอียดได้ในหัวข้อที่ **1.1 การใช้งาน Serial Port**

การเชื่อมต่อผ่านทาง RS485 จะต้องตั้งค่าการเชื่อมต่อ เช่น Station, Baud Rate, Data Bits, Parity และ Stop Bit ระหว่าง AI20 กับโปรแกรมให้ตรงกัน (ถ้าการตั้งค่าไม่ตรงกันจะไม่สามารถทำการ เชื่อมต่อได้)

#### **1.1 วิธีการติดตั้ง Driver USB**

Driver USB ของโมดูลสามารถหาได้จากใน CD ที่มากับโมดูลหรือเว็บไซต์ของทางบริษัท [www.wisco.co.th/main/downloads](http://www.wisco.co.th/main/downloads) ขั้นตอนการติดตั้ง Driver มีดังนี้

#### **สา หรับเครื่องคอมพิวเตอรท์ มี่ ีระบบ Windows XP**

- ❖ ใส่แผ่น CD ลงใน CD/DVD-ROM
- ❖ จ่ายไฟให้กับโมดูล
- ❖ ต่อสาย USB ระหว่างโมดูลกับเครื่องคอมพิวเตอร์
- $\bm{\cdot}$  รอสักครู่ จะปรากฎหน้าต่าง "Found New Hardware Wizard″ ขึ้นมา

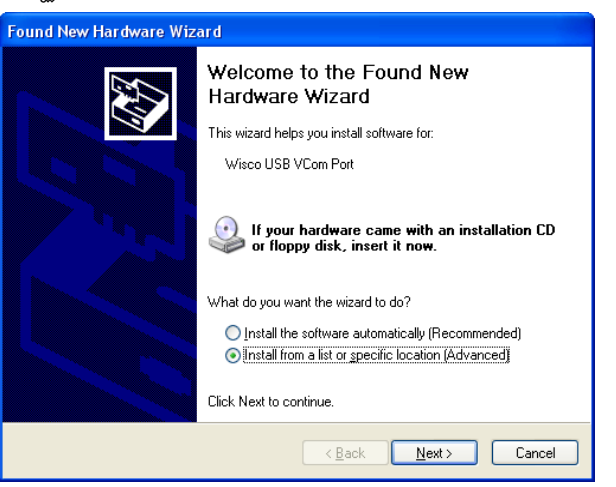

❖ เลือก ◉ Install from a list or <u>s</u>pecific location (Advanced) และกดปุ่ม ┃ <u>Next></u>

#### Page 6 of 24 WISCO AI20 Manual V2.0.0

บริษัท วิศณุและสุภัค จำกัด 102/111-112 หมู่บ้านสินพัฒนาธานี ถนนเทศบาลสงเคราะห์ แขวงลาดยาว เขตจตุจักร กรุงเทพฯ 10900

โทร. (02)591-1916, (02)954-3280-1, แฟกซ์ (02)580-4427, [www.wisco.co.th,](http://www.wisco.co.th/) อีเมล์ [info@wisco.co.th](mailto:info@wisco.co.th)

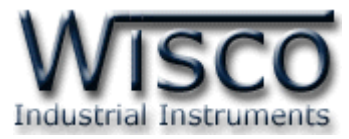

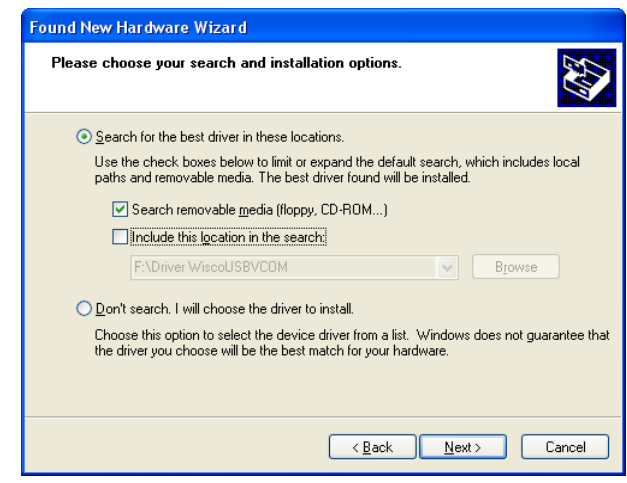

- ❖ เลือก Ø Search removable media (floppy, CD-ROM...) และกดปุ่ม [  $N$ ext >
- ❖ รอสักครู่ให้ Windows ทำการค้นหา Driver ใน CD

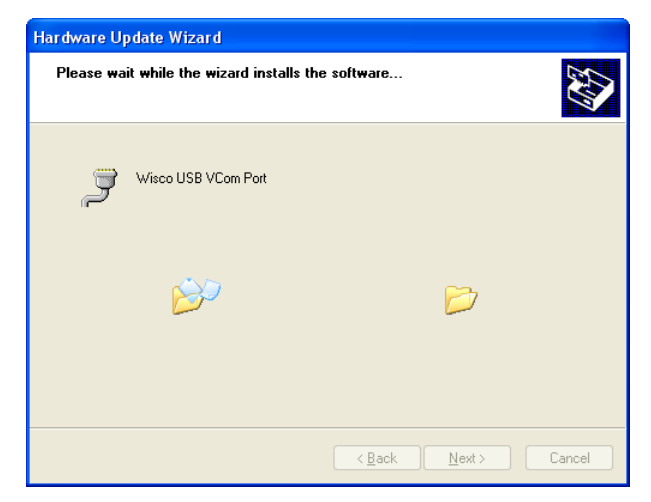

❖ ถ้าปรากฏหน้าต่าง "Hardware Installation" ขึ้นมาให้คลิกที่ปุ่ม <mark>Continue Anyway ไ</mark>

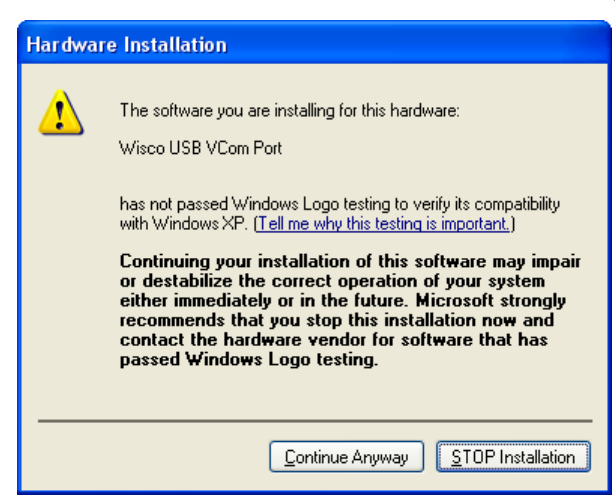

WISCO AI20 Manual V2.0.0 Page 7 of 24

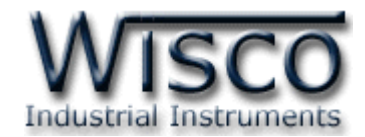

 $\boldsymbol{\dot{\cdot}}$  Windows จะทำการโหลด Driver USB ลงเครื่องคอมพิวเตอร์

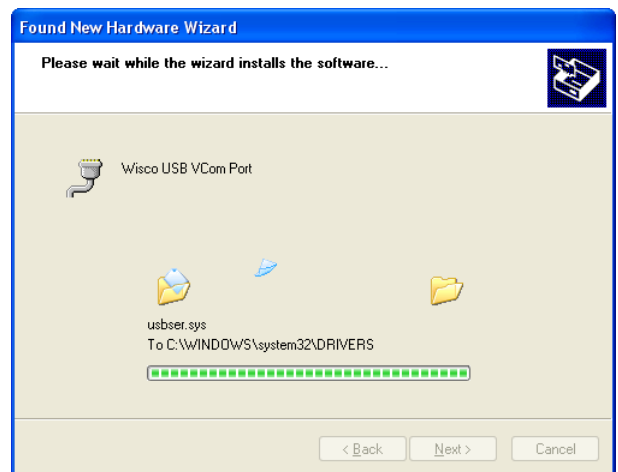

 $\bm{\dot{\ast}}$  ร<sub>อสักครู่จะมีหน้าต่าง "Completing the Found New Hardware Wizard" ขึ้นมาให้กด</sub>

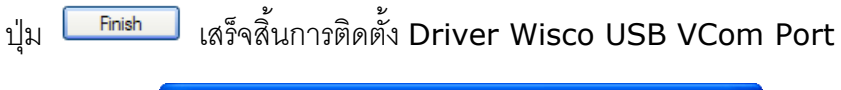

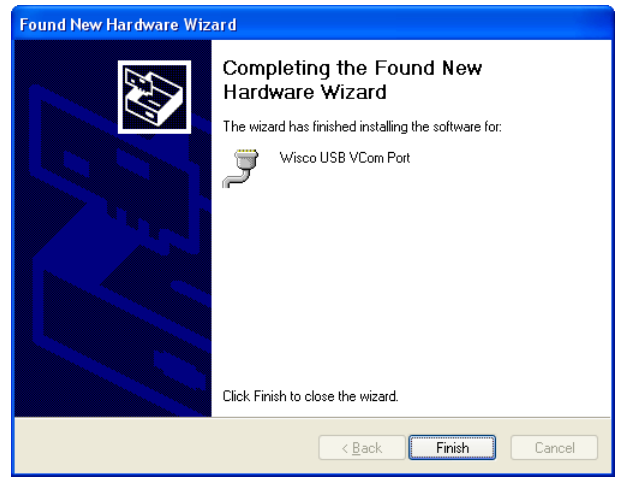

บริษัท วิศณุและสุภัค จำกัด 102/111-112 หมู่บ้านสินพัฒนาธานี ถนนเทศบาลสงเคราะห์ แขวงลาดยาว เขตจตุจักร กรุงเทพฯ 10900

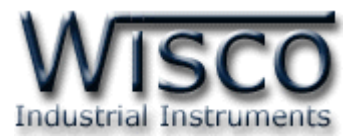

### **สา หรับเครื่องคอมพิวเตอรท์ มี่ ีระบบ Windows 7 และ Windows 8**

- ❖ ใส่แผ่น CD ลงใน CD/DVD-ROM
- ❖ จ่ายไฟให้กับโมดูล
- ❖ ต่อสาย USB ระหว่างโมดูลกับเครื่องคอมพิวเตอร์
- ❖ คลิกที่ Start -> Control Panel -> System -> Device Manager หรือคลิกขวาที่ My Computer และเลือกหัวข้อ Manage หลังจากนั้นเลือกหัวข้อ Device Manager (สำหรับ Windows 8 เลือกที่ Start -> Setting -> Control Panel -> System -> Device Manager)

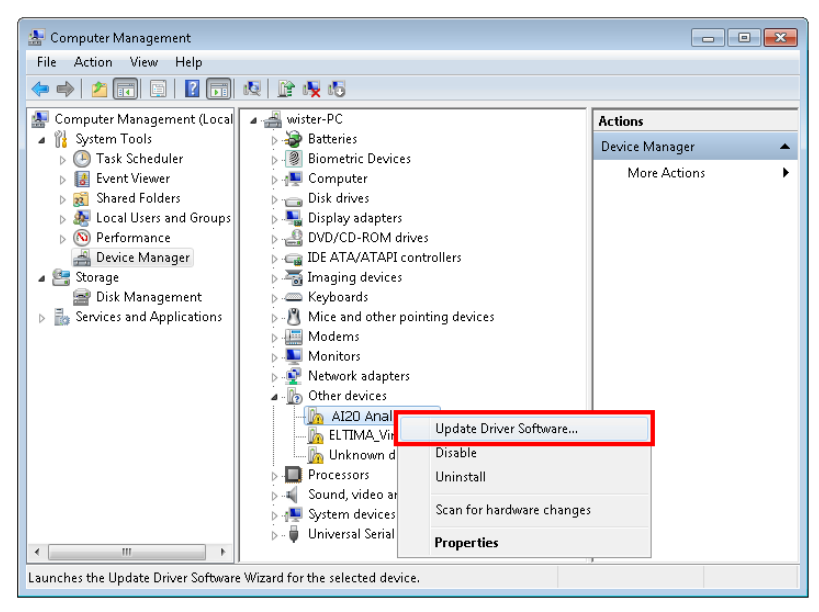

❖ คลิกขวาที่ l<mark>la</mark> AI20 Analog Module และเลือก Update Driver Software...

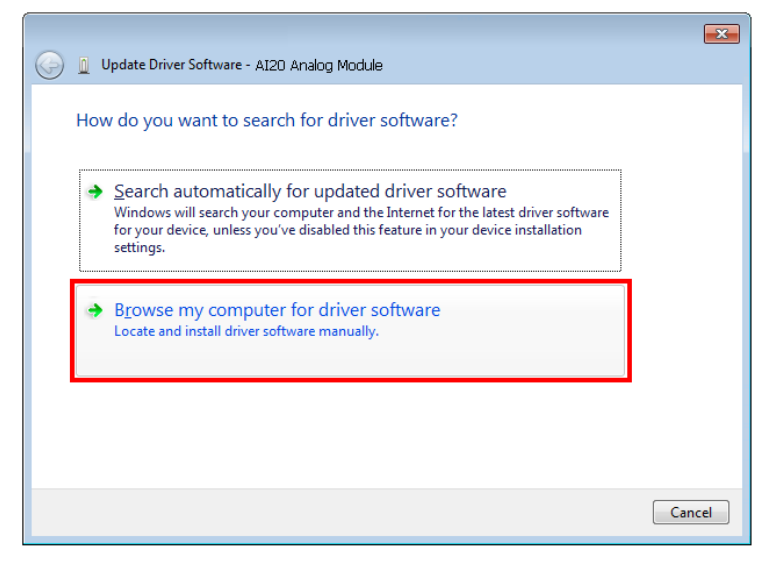

❖ เลือกหัวข้อ "Browse my computer for driver software"

WISCO AI20 Manual V2.0.0 Page 9 of 24

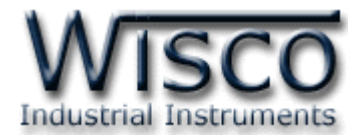

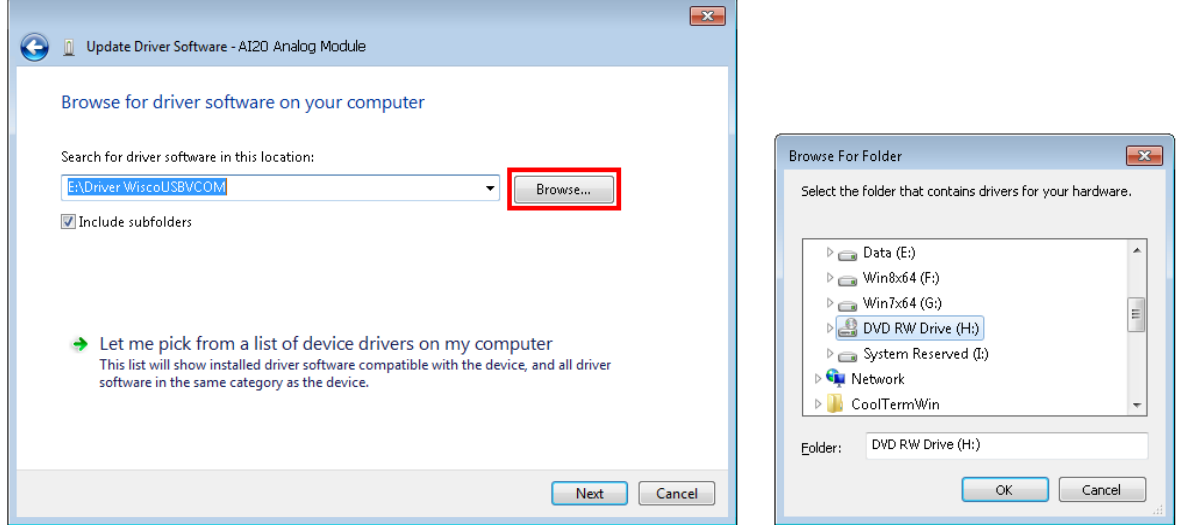

❖ จากนั้น กดปุ่ ม และเลือก "Driver WiscoUSBVCOM" หลังจากนั้นกดปุ่ ม

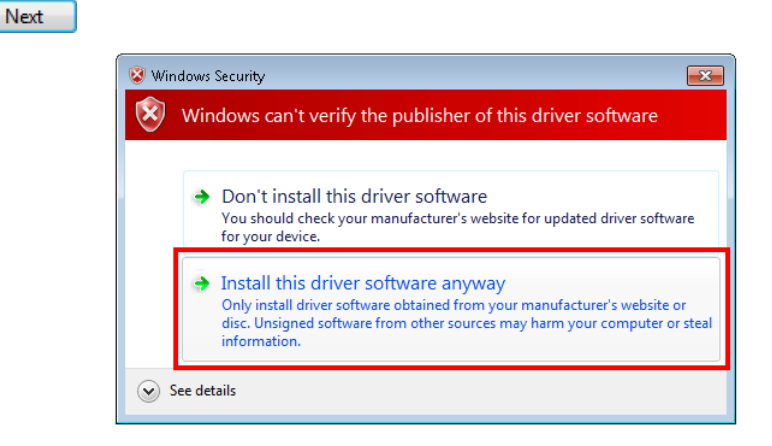

❖ ในกรณีที่แสดงหน้าต่าง "Windows Security" ให้คลิกเลือก Install this driver software anyway

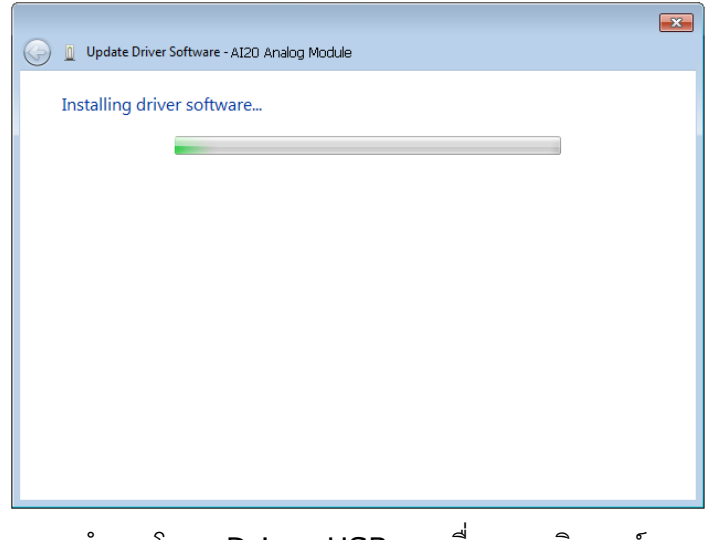

 $\bm{\cdot}$ �� Windows จะทำการโหลด Driver USB ลงเครื่องคอมพิวเตอร์

Page 10 of 24 WISCO AI20 Manual V2.0.0

บริษัท วิศณุและสุภัค จ ากัด 102/111-112 หมู่บ้านสินพัฒนาธานี ถนนเทศบาลสงเคราะห์แขวงลาดยาว เขตจตุจักร กรุงเทพฯ 10900

โทร. (02)591-1916, (02)954-3280-1, แฟกซ์(02)580-4427, [www.wisco.co.th,](http://www.wisco.co.th/) อีเมล์[info@wisco.co.th](mailto:info@wisco.co.th)

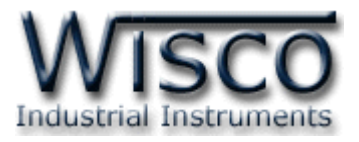

- ❖ รอสักครู่จะมีหน้าต่าง "Completing the Found New Hardware Wizard" ขึ้นมาให้กด
	- ปุ่ม Finish เสร็จสิ้นการติดตั้ง Driver Wisco USB VCom Port

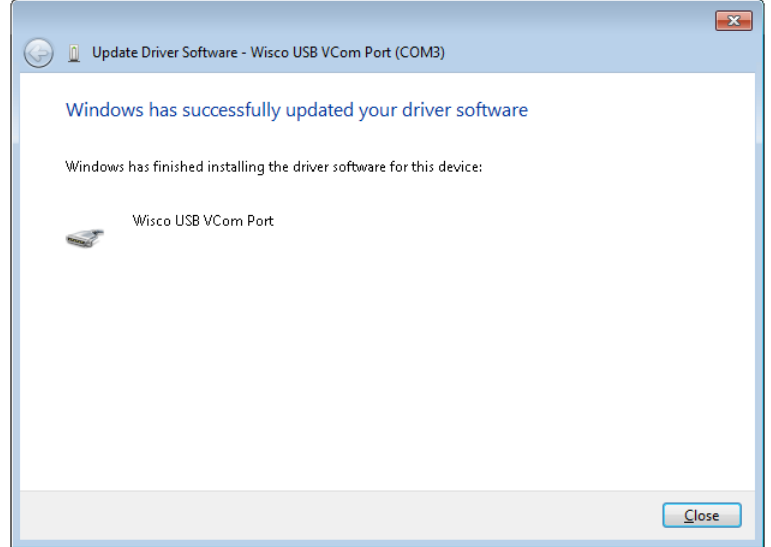

#### **1.2 วิธีการติดตั้งโปรแกรม Wisco AI20 Utility**

โปรแกรม Wisco AI20 Utility สามารถหาได้จาก <sup>2</sup>แหล่ง ดังนี้

❖ เว็บไซต์ของทางบริษัท [www.wisco.co.th/main/downloads](http://www.wisco.co.th/main/downloads)

(AI20\_Utility\_Setup\_v2\_0\_0.exe)

❖ ใน CD ที่มากับ AI20 การลงโปรแกรมมีขั้นตอนดังนี้

➢ ใส่ CD ลงใน CD/DVD-ROM

➢ เปิดไฟล์ชื่อ AI20\_Utility\_Setup\_v2\_0\_0.exe

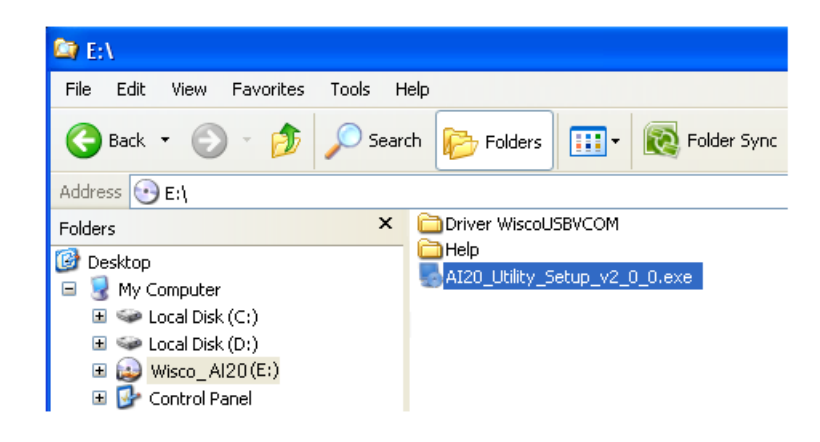

➢ จะปรากฏหน้าต่างติดตั้งโปรแกรม Wisco AI20 Utility V2.0.0 ขึ้นมา

WISCO AI20 Manual V2.0.0 Page 11 of 24

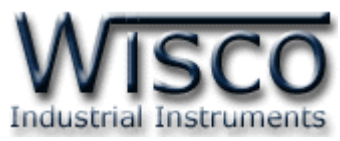

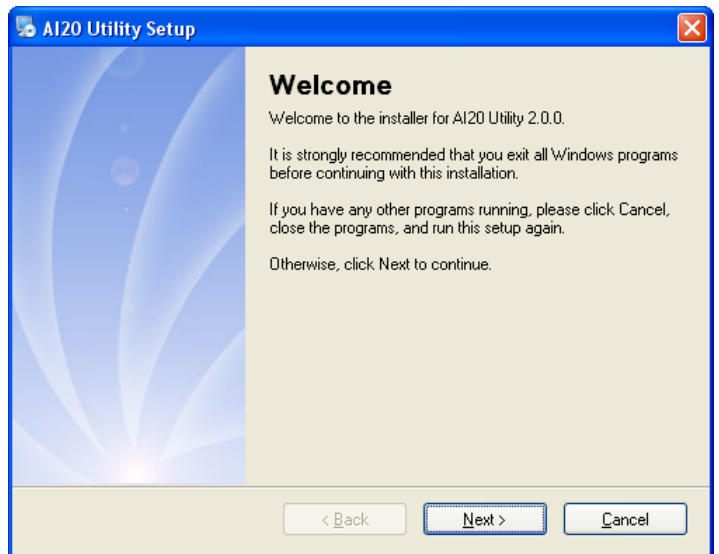

 $>$  ให้คลิกปุ่ม <u>พละ ไ</u>ปเรื่อยๆจนกระทั่งสิ้นสุดการติดตั้ง

โปรแกรมที่ติดตั้งแล้วโดยปกติจะอยู่ในกลุ่มของ Program Files ดังนี้

[Windows Drive] > Program Files > Wisco > Wisco Utility > AI20 Utility 2.0.0

และ shortcut ที่ใช้เปิดโปรแกรม Wisco AI20 Utility จะอยู่ใน Programs Group ดังนี้

Start > All Programs > Wisco > Wisco AI20 > AI20 Utility 2.0.0

#### **1.3 วิธีการลบโปรแกรม Wisco AI20 Utility ออกจากระบบ**

เลือกที่ start -> All Programs -> Wisco -> Wisco AI20 Utility -> Uninstall AI20

Utility

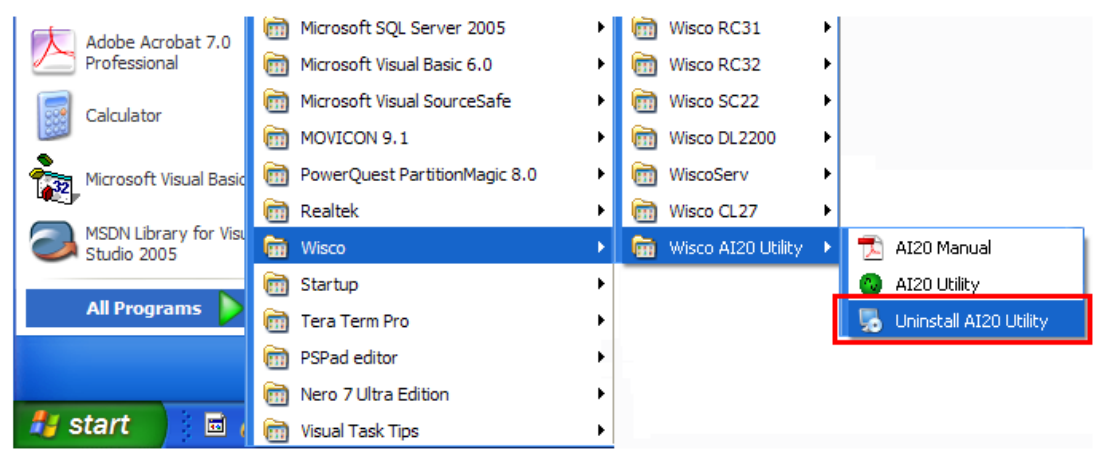

 $\triangleright$  จะปรากฦหน้าต่างให้ยืนยันการลบโปรแกรม ออกจากระบบ คลิกปุ่ม  $N$ ext >

#### Page 12 of 24 WISCO AI20 Manual V2.0.0

บริษัท วิศณุและสุภัค จำกัด 102/111-112 หมู่บ้านสินพัฒนาธานี ถนนเทศบาลสงเคราะห์ แขวงลาดยาว เขตจตุจักร กรุงเทพฯ 10900

โทร. (02)591-1916, (02)954-3280-1, แฟกซ์(02)580-4427, [www.wisco.co.th,](http://www.wisco.co.th/) อีเมล์[info@wisco.co.th](mailto:info@wisco.co.th)

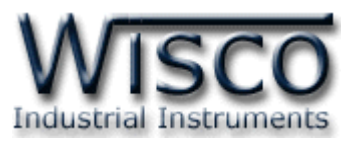

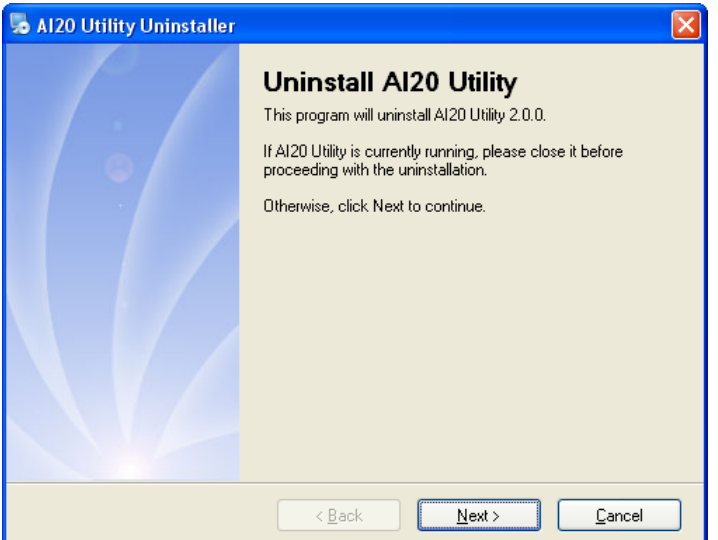

 $\triangleright$  รอสักครู่ Windows จะทำการลบโปรแกรมออกจากระบบ

#### **1.4 วิธีเปิ ดใช้งานโปรแกรม Wisco AI20 Utility**

เปิ ดโปรแกรมโดยเลือกที่ start -> All Programs -> Wisco -> Wisco AI20 Utility ->

AI20 Utility จะปรากฏหน้าต่างของโปรแกรม Wisco AI20 Utility

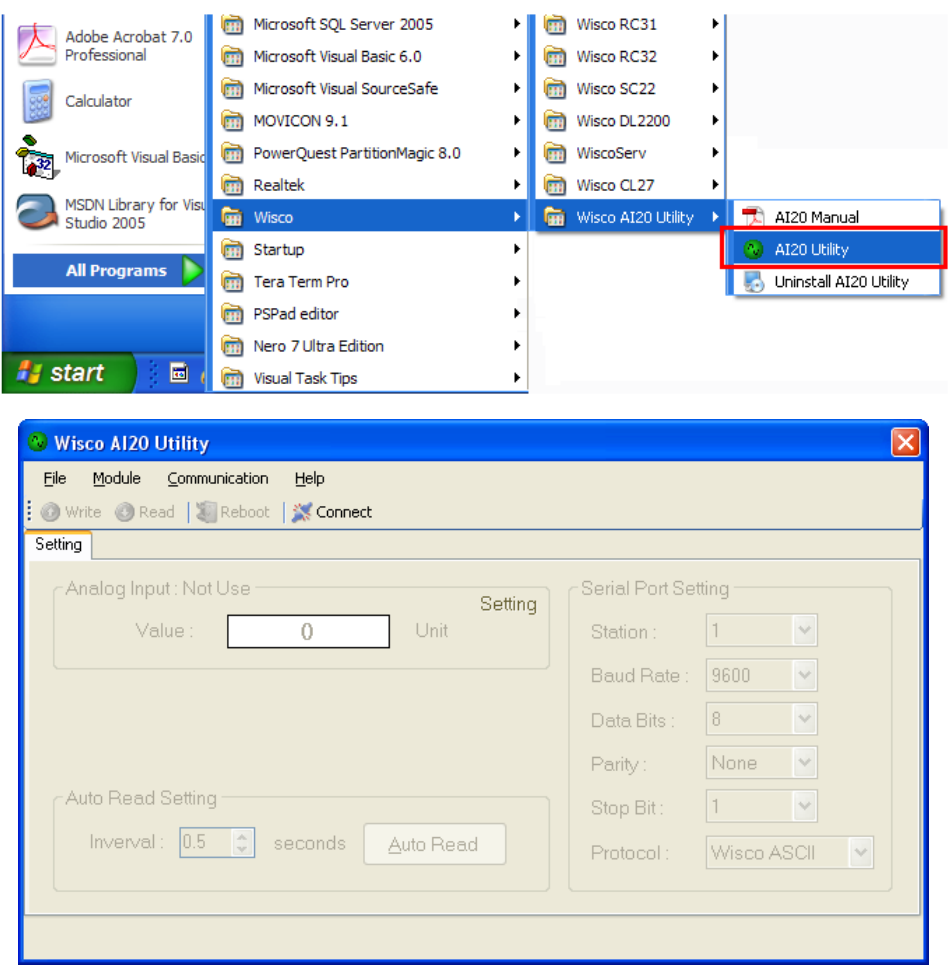

#### WISCO AI20 Manual V2.0.0 Page 13 of 24

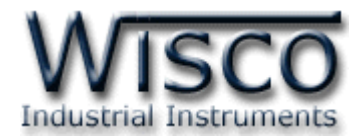

#### **2. การใช้งาน Menu**

#### **2.1 เมนูFile**

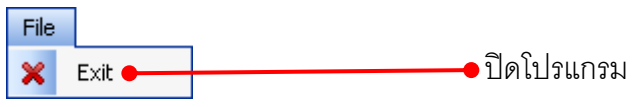

#### **2.2 เมนูModule**

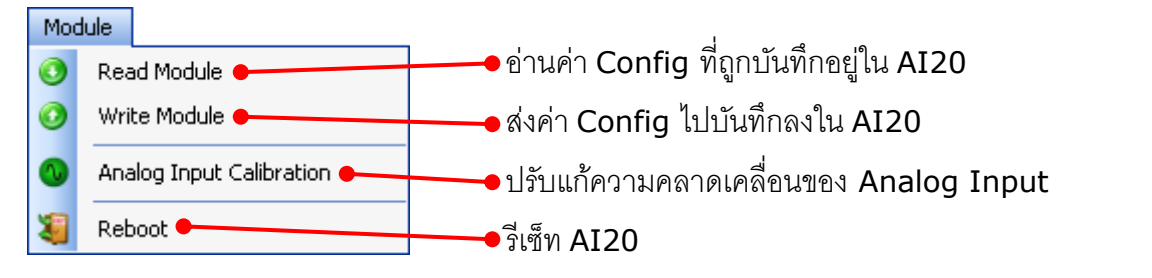

#### **2.3 เมนูCommunication**

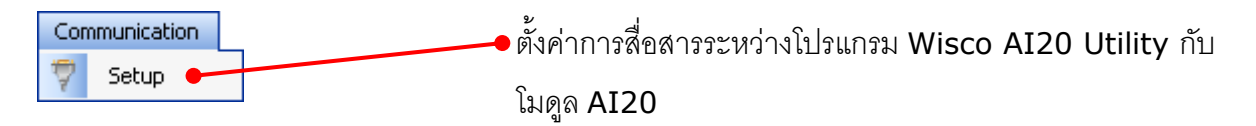

#### **2.4 เมนูHelp**

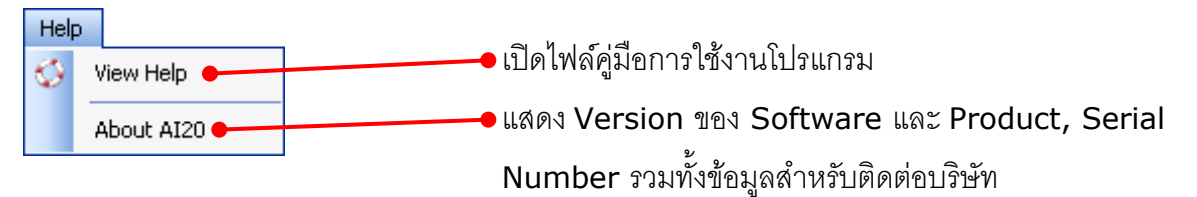

บริษัท วิศณุและสุภัค จำกัด 102/111-112 หมู่บ้านสินพัฒนาธานี ถนนเทศบาลสงเคราะห์ แขวงลาดยาว เขตจตุจักร กรุงเทพฯ 10900

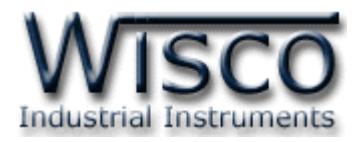

#### **3. การเชื่อมต่อระหว่างโปรแกรม Wisco AI20 Utility กับ AI20**

โปรแกรม Wisco AI20 Utility สามารถเชื่อมต่อกับ AI20 โดยการเชื่อมต่อผ่านทาง USB Port หรือ RS485 (Wisco ASCII)

สามารถตั้งค่าการสื่อสารระหว่างโปรแกรม Wisco AI20 Utility กับ AI20 ได้โดยเลือกที่เมนู Communication -> Setup จะปรากฏหน้าต่าง "Communication Setup"

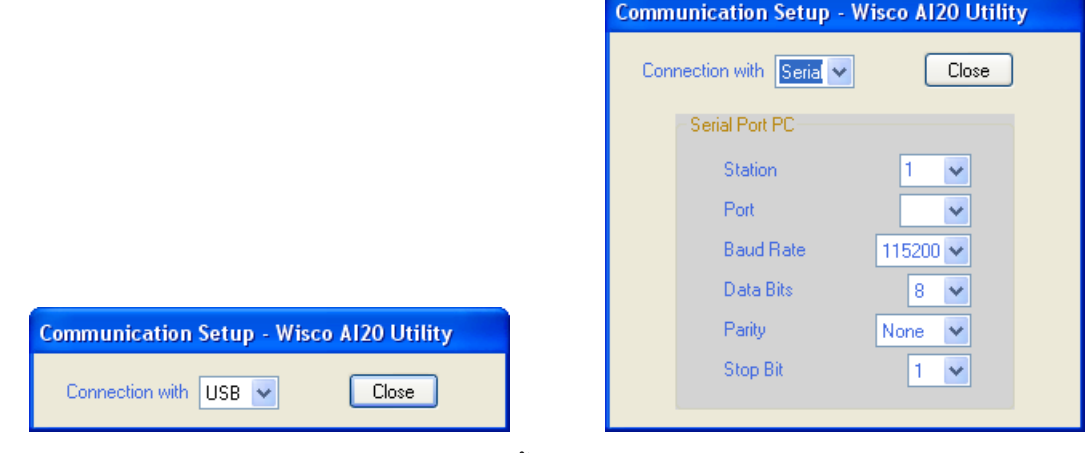

ี สามารถกำหนดค่าต่างๆ ซึ่งมีรายละเอียดดังนี้

- $\diamond$  Connection with กำหนดรูปแบบการเชื่อมต่อกับโมดูล (USB หรือ Serial) ถ้ากำหนดให้ โปรแกรมเชื่อมต่อกับโมดูลผ่าน Serial จะต้องกำหนดค่าต่างๆใน "Serial Port PC" ระหว่าง โปรแกรมกับโมดูลให้ตรงกันถึงจะสามารถเชื่อมต่อได้ (กรณีไม่ทราบค่าการตั้งค่า ให้ทำการเชื่อมต่อ ผ่านทาง USB)
- ❖ **Station** ก าหนดหมายเลขประจ าเครื่อง (0 254)
- ❖ **Port** ก าหนดพอร์ตที่ใช้ในการเชื่อมต่อ
- ❖ Baud Rate กำหนดความเร็วในการสื่อสาร (4800, 9600, 19200, 57600, 115200)
- <sup>∗</sup> Data Bits กำหนดความยาวของข้อมูล (8, 7)
- $\div$  **Parity** กำหนด Parity (None, Odd, Even)
- <sup>∗</sup> Stop Bit กำหนดจำนวนบิต Stop (1, 2)

**การส่ังให้โปรแกรมทา การเชื่อมต่อกับ AI20**

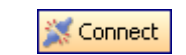

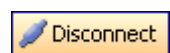

คลิกที่ปุ่ม <mark>K Connect </mark> หากเชื่อมต่อกับโมดูลได้แล้ว ปุ่มจะเปลี่ยนสถานะเป็น <mark>Disconnect</mark>

**การส่ังให้โปรแกรมยกเลิกการเชื่อมต่อกับ AI20**

<sup>2</sup> Disconnect

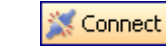

คลิกที่ปุ่ม <mark>Disconnect </mark> หากยกเลิกการเชื่อมต่อกับโมดูลได้แล้ว ปุ่มจะเปลี่ยนสถานะเป็น <mark>K Connect เ</mark>

WISCO AI20 Manual V2.0.0 Page 15 of 24

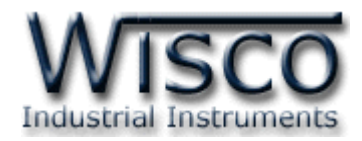

## **4. การอ่านค่าและการตั้งค่าให้กับ AI20**

#### **4.1 Analog Input Setting**

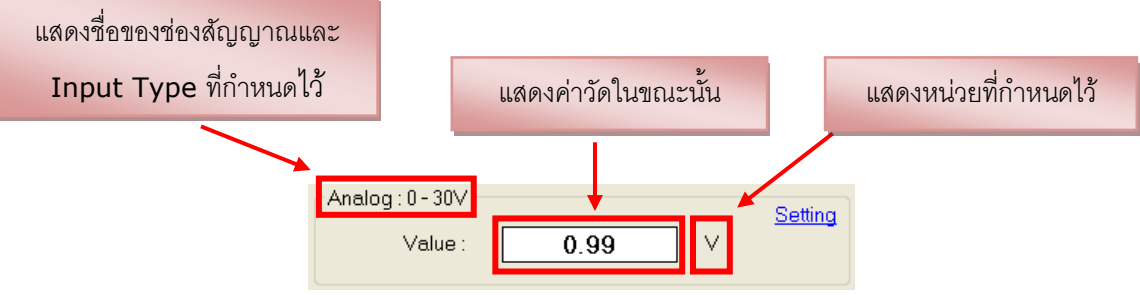

Analog Input ใช้สำหรับกำหนด Input ที่ต้องการใช้งาน, ตั้งชื่อให้กับช่องสัญญาณ, กำหนด หน่วย, กำหนดจำนวนทศนิยมและกำหนดค่าการแสดงผล โดยการคลิกที่ Setting มีรายละเอียดดังนี้

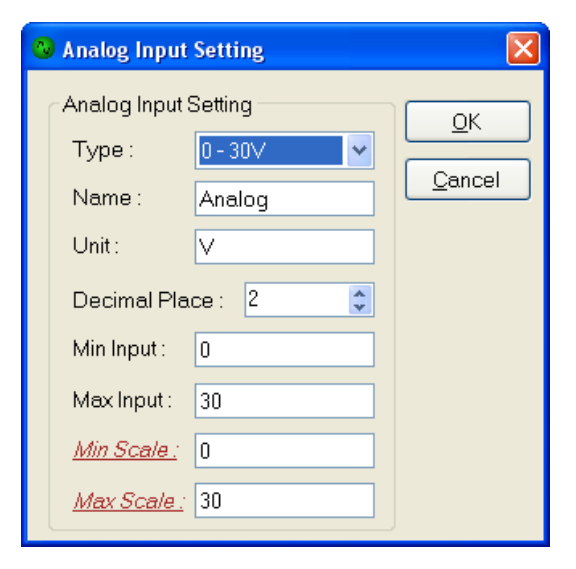

- ❖ **Type** เลือกชนิดของ Analog Input ที่ต้องการใช้งาน  $\mathbf{\cdot}$  **Name** กำหนดชื่อของช่องสัญญาณ Analog Input (11 ตัวอักษร)
- ❖ **Unit** กำหนดหน่วยของสัญญาณที่ใช้งาน (9 ตัวอักษร)
- ❖ **Decimal Place** กำหนดจำนวนจุดทศนิยมที่ต้องการ  $\mu$ สดงผล (0 - 4 ตำแหน่ง)
- ❖ **Min Input** กำหนดค่าสูงสุดของอินพุทที่รับเข้ามา
- ❖ Max Input กำหนดค่าต่ำสุดของอินพุทที่รับเข้ามา
- ❖ **Min Scale** กำหนดค่าสูงสุดที่ต้องการแสดงผล
- ❖ **Max Scale** กำหนดค่าต่ำสุดที่ต้องการแสดงผล

```
ตัวอย่าง โมดลจะนำค่าอินพทที่รับเข้ามาทำการปรับเทียบให้ตรงกับค่าการแสดงผล (Scale) ที่
ได้กำหนดไว้ เช่น
```

```
Input Type 4-20 mA กำหนด Max Scale = 100 และ Min Scale = 0
```
เมื่อ Input = 20 mA จะแสดงผลเท่ากับ <sup>100</sup>

และ Input = 4 mA จะแสดงผลเท่ากับ <sup>0</sup>

- ❖ ปุ**่ม <u>│ □</u> ใช้สำหรับยืนยันการตั้งค่า**
- ❖ **ปุ่ ม** ใช้ส าหรับยกเลิกการตั้งค่า

#### Page 16 of 24 WISCO AI20 Manual V2.0.0

บริษัท วิศณุและสุภัค จำกัด 102/111-112 หมู่บ้านสินพัฒนาธานี ถนนเทศบาลสงเคราะห์ แขวงลาดยาว เขตจตุจักร กรุงเทพฯ 10900

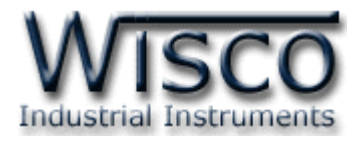

#### **4.2 Serial Port Setting**

้กำหนดค่าการเชื่อมต่อกับ AI20 เมื่อทำการเชื่อมต่อผ่านทาง RS485 มีรายละเคียดดังนี้

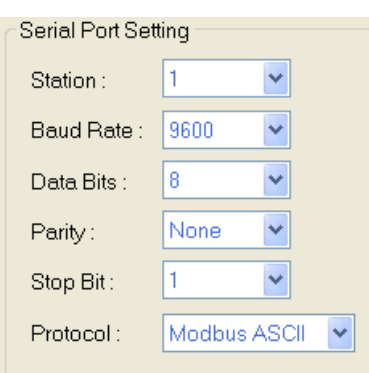

#### ❖ **Station** กำหนดหมายเลขประจำเครื่อง (1 - 254)

- ❖ **Baud Rate** ก าหนดความเร็วในการสื่อสาร (4800, 9600, 19200, 57600, 115200)
- $\div$  **Data Bit** กำหนดความยาวของข้อมูล (8,7)
- $\cdot$  **Parity** กำหนด Parity Bit (None, Odd, Even)
- <sup>∗</sup> Stop Bit กำหนดจำนวนบิตหยุด (1,2)
- $\diamond$  **Protocol** กำหนดรูปแบบของการสื่อสาร (Wisco ASCII, MODBUS ASCII, MODBUS RTU)

#### **4.3 Auto Read Setting**

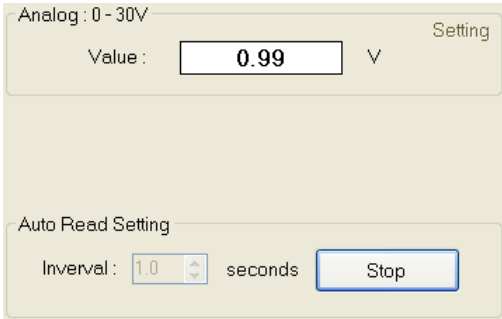

เมื่อโปรแกรมเชื่อมต่อกับ AI20 จึงจะสามารถอ่านค่าวัดได้ โดยการกำหนดเวลาในการแสดงผลค่าวัดที่ช่อง Interval (วินาที) จากนั้นกดป่ม <u>คนเดRead เพื่อทำการอ่านค่าวัดในขณะนั้น</u> และ ี สามารถหยุดการอ่านค่าวัดได้ โดยการกดปุ่ม | Stop

### **5. การปรับแก้ความคลาดเคลื่อน**

้เมื่อ AI20 ทำการอ่านค่าวัดเข้ามาแล้วเกิดความคลาดเคลื่อน สามารถทำการปรับแก้ความคลาดเคลื่อน ของ Input ได้ มีรายละเอียดดังนี้

การปรับแก้ความคลาดเคลื่อนจะมีค่าที่เกี่ยวข้องคือ Span และ Zero ดังนี้

- ❖ *Span* เป็นการปรับแก้ค่า Scale ของ Max Input
- ❖ *Zero* เป็นการปรับแก้ค่า Scale ของ Min Input

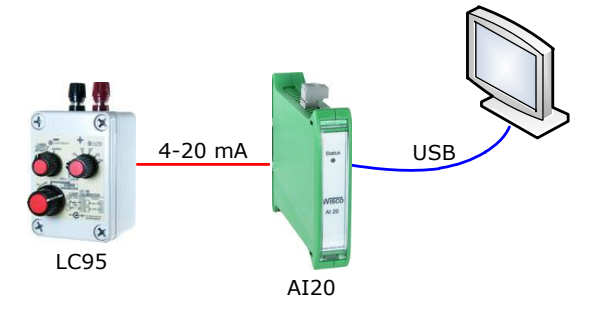

จากรูป เป็นตัวอย่างการปรับแก้ความคลาดเคลื่อนของ Input Type 4-20 mA โดยการใช้อุปกรณ์ สอบเทียบที่สามารถจ่ายสัญญาณมาตรฐานได้

WISCO AI20 Manual V2.0.0 Page 17 of 24

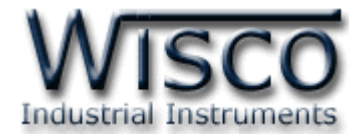

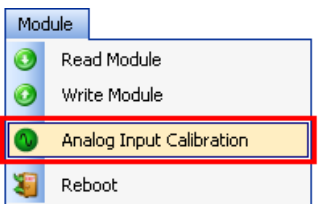

 $\,$   $\,$   $\,$ 

สามารถเปิดหน้าต่างปรับแก้ความคลาดเคลื่อนของ Input โดยการเลือกที่

เมนู Module และเลือกที่ Analog Input Calibration ดังนี้

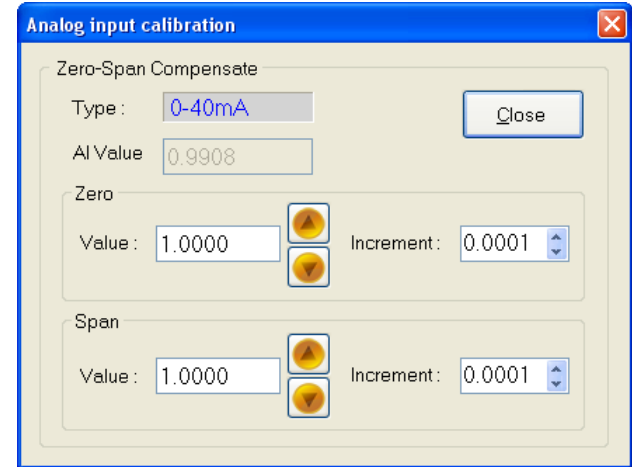

- ❖ **Type** แสดงชนิดของ Analog Input
- ❖ **AI Value** แสดงค่าวัดของ Analog Input เมื่อค่าของ Span และ Zero มีการเปลี่ยนแปลง จะท าให้ค่าของ Analog Input เกิดการเปลี่ยนแปลงตามไปด้วย
- ❖ Zero ใช้สำหรับปรับค่าต่ำสุด สามารถเพิ่มค่าหรือลดค่าได้ โดยการกดปุ่ม █️ หรือกดแป้น <mark>↑</mark>

 $\alpha$  (เพิ่มค่า) และกดปุ่ม $\boxed{\bullet}$  หรือกดแป้น  $\overline{\textbf{1}}$  (ลดค่า) หรือกำหนดค่าได้โดยแป้นตัวเลขตั้งแต่  $\boxed{\textbf{1}}$  ถึง

❖ **Span** ใช้สำหรับปรับค่าสูงสุด สามารถเพิ่มค่าหรือลดค่าได้ โดยการกดปุ่ม █️ หรือกดแป้น <mark>↑</mark>

(เพิ่มค่า) และกดปุ่ ม หรือกดแป้น (ลดค่า) หรือก าหนดค่าได้โดยแป้นตัวเลขตั้งแต่ ถึง  $\vert$  9  $\vert$ 

บริษัท วิศณุและสุภัค จำกัด 102/111-112 หมู่บ้านสินพัฒนาธานี ถนนเทศบาลสงเคราะห์ แขวงลาดยาว เขตจตุจักร กรุงเทพฯ 10900

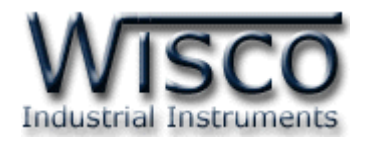

#### **6. การติดต่อกับโมดลู โดยใช้MODBUS (ASCII) Protocol**

AI20 สามารถใช้ Protocol MODBUS (Floating point) ในการติดต่อได้เช่นกัน โดยจะมีรูปแบบ ของคำสั่งดังต่อไปนี้ (CHAR = Character; 1 CHAR ประกอบไปด้วย 8 Data Bits, 1 Start Bit, และ 1 Stop Bit)

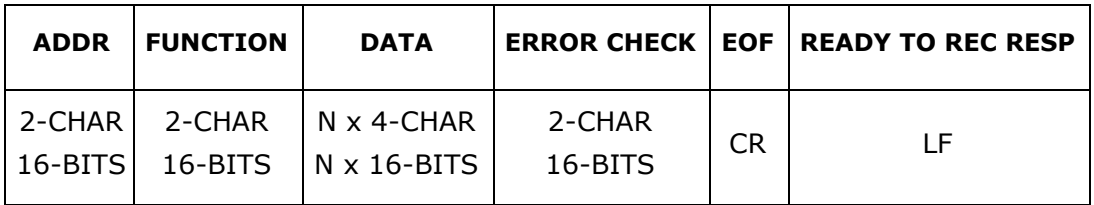

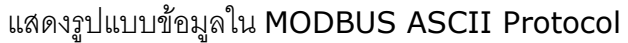

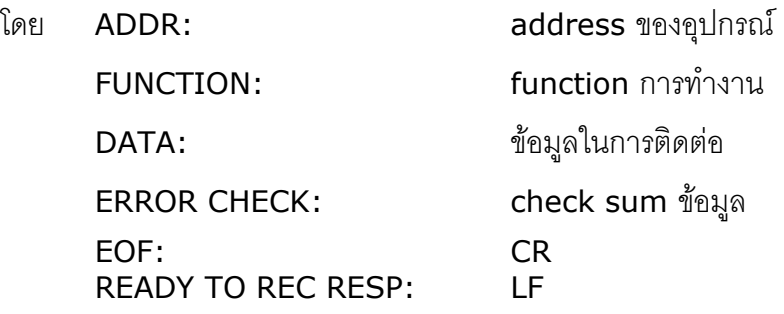

**\*\*\*** ข้อมูลในการติดต่อโมดูล AI20 จะใช้ข้อมูลแบบเลขจุดทศนิยม (floating point) โดยการส่ง ข้อมูล floating point ใน MODBUS จะต้องส่งทีละ 2 word (4 byte) ข้อมูลจึงจะถูกต้อง การรับข้อมูล

เข้าและส่งข้อมูลออกต้องมีความสัมพันธ์กัน

โมดูล AI20 สนับสนุนฟังก์ชันพื้นฐานของ MODBUS ดังนี้ READ INPUT REGISTERS (CODE 04)

การอ้าง Address บนตัวโมดูลมีดังนี้

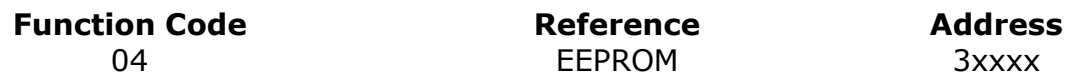

โดยค่า xxxx หมายถึง รีจีสเตอร์ ที่แม็พไว้ตาม ตารางที่ <sup>1</sup>

ตารางแสดงความสัมพันธ์ของ Address กับรีจีสเตอร์ที่ใช้งาน

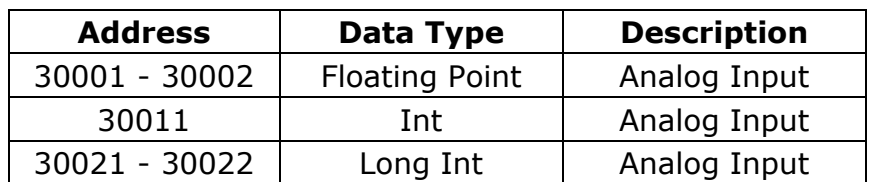

**\*\*\*** รายละเอียดที่เหลือของ Modbus สามารถดูได้จาก *'Modbus Reference Guide'* หรือที่ <http://www.modbus.org/specs.php>

WISCO AI20 Manual V2.0.0 Page 19 of 24

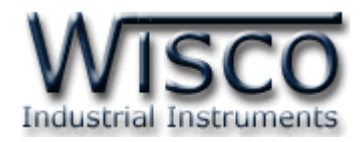

#### **ตัวอย่างฟังกช์ ่ัน MODBUS (ASCII) PROTOCOL**

#### *Function Code 04*

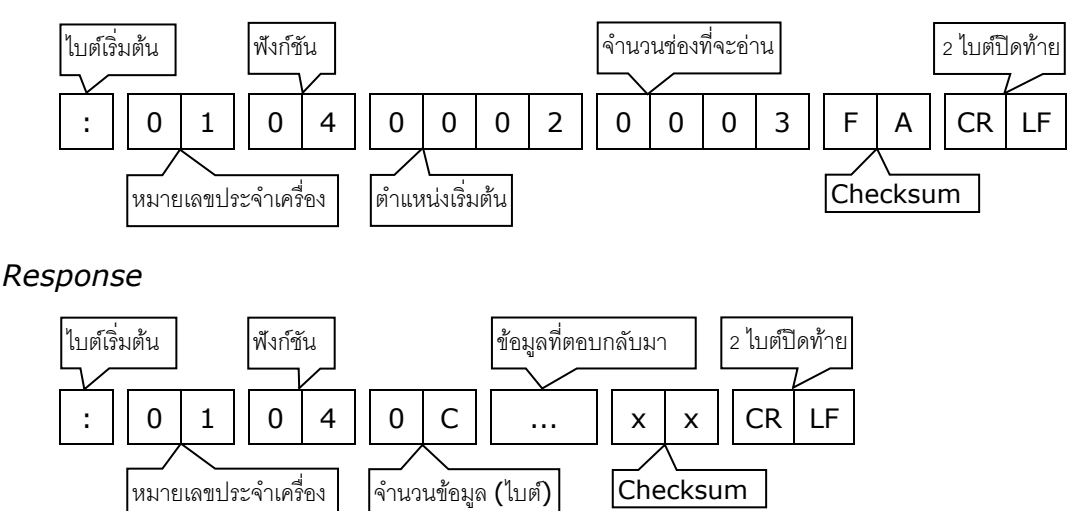

#### **7. วิธีคิด CHECK SUM สำหรับ MODBUS (ASCII) Protocol**

MODBUS Protocol จะใช้ CHECK SUM ในการตรวจสอบความถูกต้องของข้อมูลที่ส่งไปทุกคำสั่ง การคิด CHECK SUM นั้นจะใช้การบวกข้อมูลทั้งหมดเข้าด้วยกัน (บวกเฉพาะข้อมูลที่เป็นตัวเลขเท่านั้น) บวก ึ กันครั้งละ 1 ไบต์โดยค่าที่เกิน 1 byte นั้นเราจะตัดทิ้ง จากนั้น นำค่าที่ได้ 1 byte นั้นมาทำ 1's complement และ 2's complement

#### **ตัวอย่างเช่น** ': 0F 04 0001 0023 [CR] [LF]'

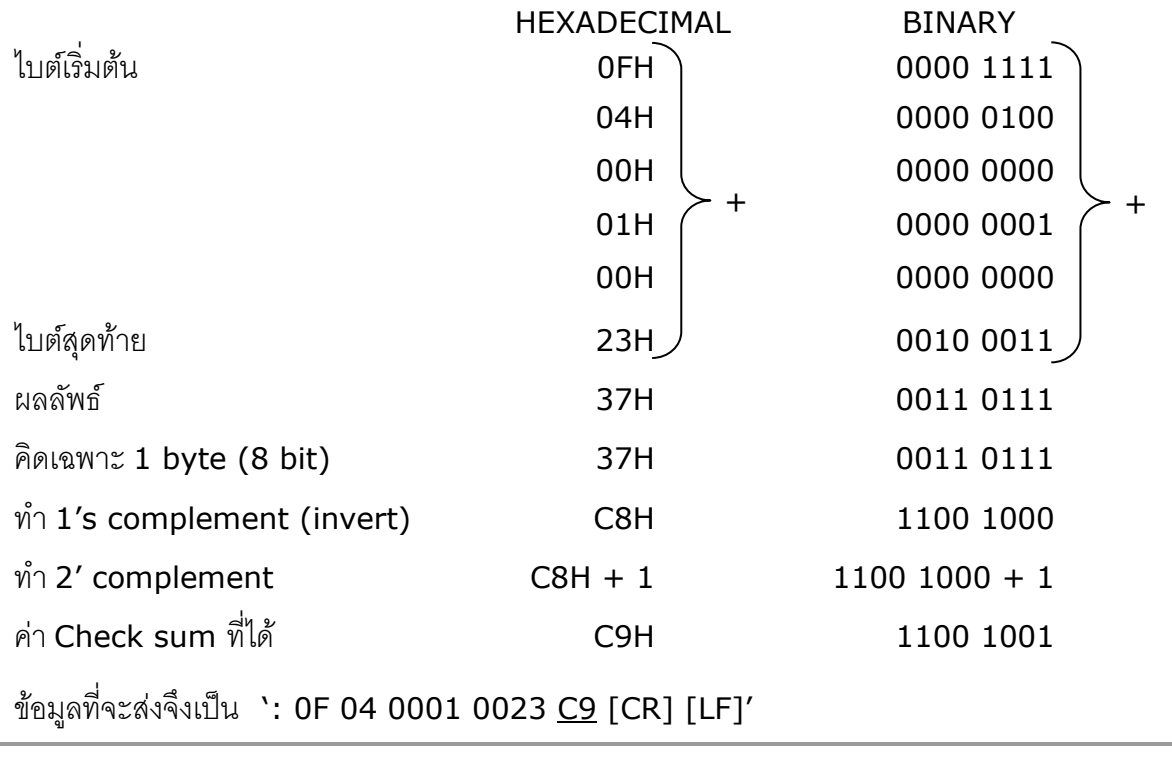

Page 20 of 24 WISCO AI20 Manual V2.0.0

บริษัท วิศณุและสุภัค จำกัด 102/111-112 หมู่บ้านสินพัฒนาธานี ถนนเทศบาลสงเคราะห์ แขวงลาดยาว เขตจตุจักร กรุงเทพฯ 10900

โทร. (02)591-1916, (02)954-3280-1, แฟกซ์ (02)580-4427, [www.wisco.co.th,](http://www.wisco.co.th/) อีเมล์ [info@wisco.co.th](mailto:info@wisco.co.th)

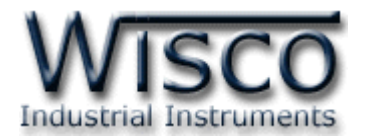

#### **8. รายละเอียดและตัวอย่างของคา ส่ัง Wisco Protocol**

 $\begin{bmatrix} \begin{bmatrix} \begin{bmatrix} \begin{bmatrix} 1 \end{bmatrix} & \begin{bmatrix} 1 \end{bmatrix} & \begin{bmatrix} 1 \end{bmatrix} & \begin{bmatrix} 1 \end{bmatrix} & \begin{bmatrix} 1 \end{bmatrix} & \begin{bmatrix} 1 \end{bmatrix} & \begin{bmatrix} 1 \end{bmatrix} & \begin{bmatrix} 1 \end{bmatrix} & \begin{bmatrix} 1 \end{bmatrix} & \begin{bmatrix} 1 \end{bmatrix} & \begin{bmatrix} 1 \end{bmatrix} & \begin{bmatrix} 1 \end{bmatrix} & \begin{bmatrix} 1 \end{bmatrix} & \begin{bmatrix}$ 

#### **คา ส่ังทใี่ ช้อ่านค่า Analog Input**

ขึ้นต้นด้วย "RAI" และจบด้วย "[CR]" เช่น อ่านค่า Analog Input จากเครื่องหมายเลข <sup>01</sup> จะได้

#### คำสั่งดังนี้ "#01RAI [CR]"

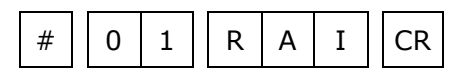

โดยโมดูลจะตอบกลับมาเป็น "AI>" ตามด้วยค่าที่วัดได้เป็นเลขทศนิยม โดยแต่ละช่องจะถูกคั่นด้วย ","

และจบด้วย "[CR]" ดังตัวอย่างนี้ "AI>12.1 [CR]"

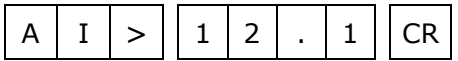

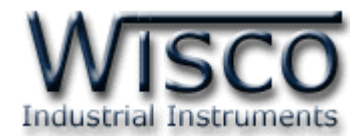

#### **ภาคผนวก**

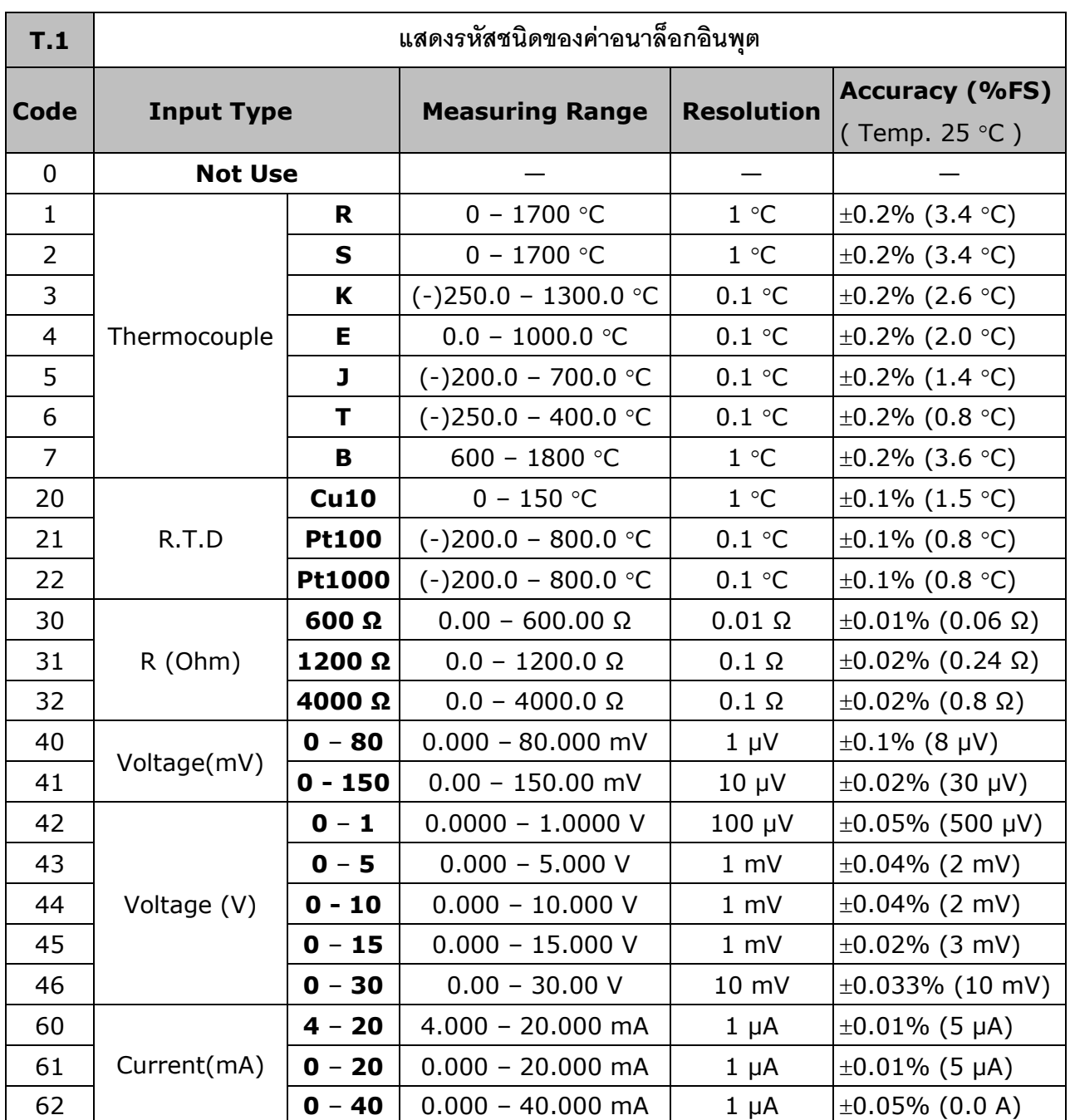

#### Page 22 of 24 WISCO AI20 Manual V2.0.0

บริษัท วิศณุและสุภัค จำกัด 102/111-112 หมู่บ้านสินพัฒนาธานี ถนนเทศบาลสงเคราะห์ แขวงลาดยาว เขตจตุจักร กรุงเทพฯ 10900

โทร. (02)591-1916, (02)954-3280-1, แฟกซ์ (02)580-4427, <u>www.wisco.co.th</u>, อีเมล์ <u>[info@wisco.co.th](mailto:info@wisco.co.th)</u>

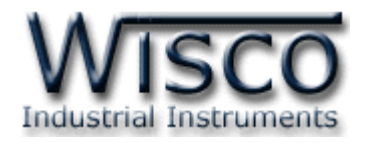

### **A.วิธีแก้ปัญหาเมื่อติดตั้ง USB Driver ไม่ได้ (Windows 8, 8.1)**

่ ในกรณีที่ทำการติดตั้ง USB Driver ไม่ได้นั้น (สำหรับ Windows 8 หรือ Windows 8.1) ให้ทำการ

ปิดลายเซ็นของ Driver มีขั้นตอนดังนี้

ี่ 1) กดเปิด Charm Bar -> Setting -> Power และกดปุ่ม Shift ที่ Keyboard ค้างไว้ จากนั้น

คลิกเลือก Restart เมื่อแสดงหน้าต่าง "Choose an Option" แล้วถึงปล่อยปุ่ ม Shift

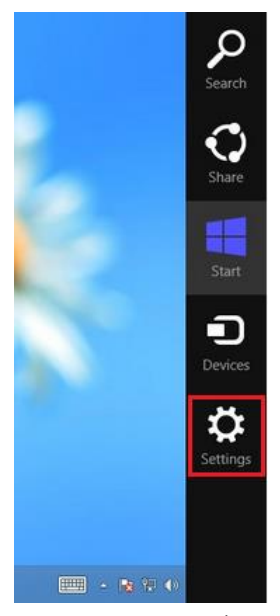

2) ที่หน้าต่าง "Choose an Option" ให้คลิกเลือกที่ "Troubleshoot"

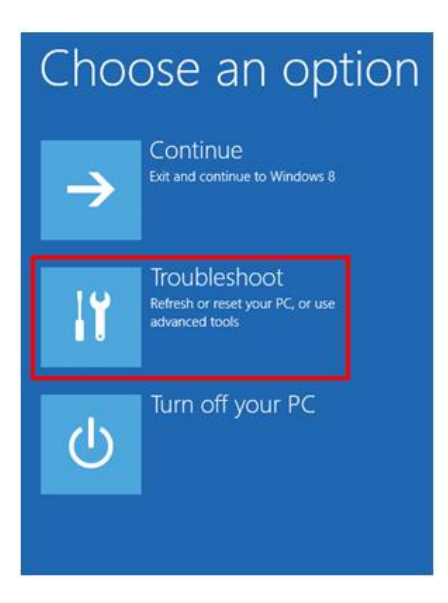

WISCO AI20 Manual V2.0.0 Page 23 of 24

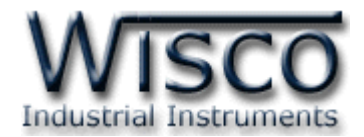

3) คลิกเลือกที่ "Advance Option" และที่หน้าต่าง "Advance Option" ให้คลิกเลือก "Startup

#### Settings"

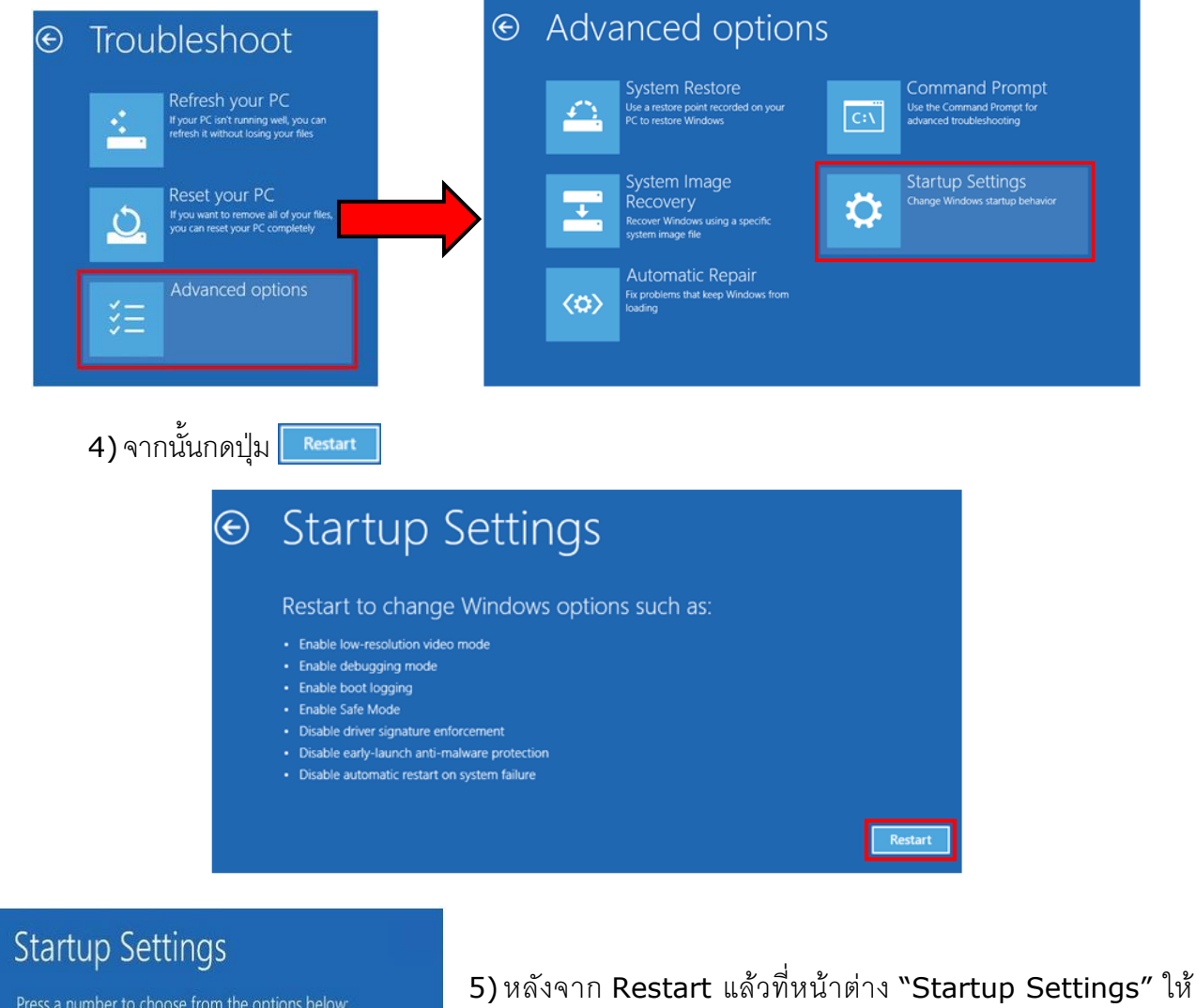

Press a number to choose from the options below

- 1) Enable debugging
- 2) Enable boot logging
- 3) Enable low-resolution video 4) Enable Safe Mode
- 
- 5) Enable Safe Mode with Networking 6) Enable Safe Mode with Command Prompt
- 7) Disable driver signature enforcement

8) Disable early launch anti-malware protection 9) Disable automatic restart after failure

Press F10 for more options Press Enter to return to your operating system

**Edit: 18/04/2022**

ก ด ปุ่ ม F7 ห รือ ก ด ปุ่ ม ห ม า ย เล ข 7 ที่ Keyboard เพื่ อ

ท า ก า ร เลื อ ก หั ว ข้ อ ที่ 7 "Disable driver signature

6) เครื่องคอมพิวเตอร์จะทำการ Restart อีกครั้ง หลังจากนั้นให้ทำ

#### Page 24 of 24 WISCO AI20 Manual V2.0.0

บริษัท วิศณุและสุภัค จ ากัด 102/111-112 หมู่บ้านสินพัฒนาธานี ถนนเทศบาลสงเคราะห์แขวงลาดยาว เขตจตุจักร กรุงเทพฯ 10900

enforcement"

การติดตั้ง USB Driver อีกครั้ง

โทร. (02)591-1916, (02)954-3280-1, แฟกซ์(02)580-4427, [www.wisco.co.th,](http://www.wisco.co.th/) อีเมล์[info@wisco.co.th](mailto:info@wisco.co.th)